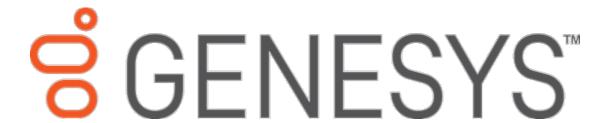

# List Builder

**Printable Help** 

Version 2020 R2

Last updated October 13, 2020

#### Abstract

This document is a printable version of List Builder help.

For copyright and trademark information, see

https://help.genesys.com/latitude/Liquid/Desktop/Copyright and Trademark Information.htm.

## **Table of Contents**

| Evnort | Call List to | Ganasus Cla  | aud Campaign    |   |
|--------|--------------|--------------|-----------------|---|
| Lyboir | Call List to | defiesys cit | Juu Carripaigii | ± |

### **Export Call List to Genesys Cloud Campaign**

Create and export a call list to Genesys Cloud campaign. This feature is for Latitude integrations with Genesys Cloud. For more information about the integration, see <u>Latitude Integration with Genesys Cloud</u> in the *Latitude Help*.

#### To export a call list to a Genesys Cloud campaign

1. In List Builder, drag and drop conditions into the **Conditions** pane to select the accounts to include in the call list.

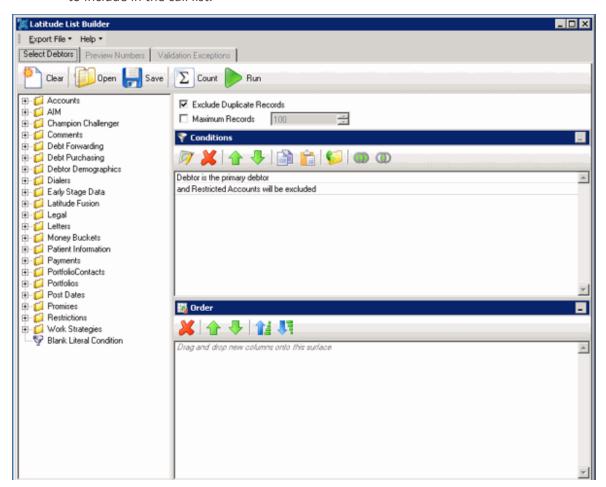

2. In the toolbar, click **Run**. The results appear on the **Preview Numbers** tab.

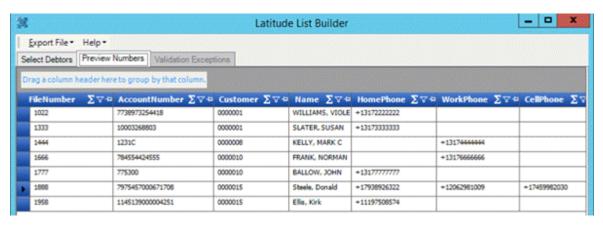

- 3. In the menu bar, click **Export File** and then click **Genesys Cloud**. The **GCConfig** dialog box appears.
- 4. In the **Contact List Management**, select one option as following:
  - To create new contacts, select Create new contact list option and click Next.
     The Contact List Management dialog box appears.
    - Contact List Name: Unique name to assign to the contact list.
    - Phone Mapping: Phone number mapping from Latitude to Genesys Cloud.

Complete the information and then click **Create and Export**. The contact list will be created in the Genesys Cloud. The **Campaign Management** dialog box appears.

- To modify the existing contacts, select Append to existing contact list and click Next.
  - Contact List Name: Existing contact list name to which you want to publish the contacts.
  - Replace existing contacts: Update/replace all the existing contacts with the new contacts.
  - Leave existing contacts: Ignoring the existing contacts and updating the list with new contacts.
  - Remove all existing contacts: Removing all the existing contacts and adding the new contacts.

Select any one above option and then click **Export and Continue**. The **Campaign Management** dialog box appears.

5. In the **Campaign Management**, select one option as following:

- To create new campaign, select **Create new campaign** option and click **Next**.
  - o **Campaign Name:** Unique name to assign to the campaign.
  - Dialing Mode: Calling mode for when and how the campaign places calls.

| Mode        | Description                                                                                                    |
|-------------|----------------------------------------------------------------------------------------------------|
| AgentLess   | Places calls and uses call analysis to detect whether a call was answered, whether by live person or voicemail. If answered, the campaign can play a message or transfer the call to an outbound IVR call flow. |
| Power       | Places calls from the campaign list only when an agent is available to take the call.                                                                                                    |
| Predictive  | Predicts agent availability and places calls accordingly.                                                                                                    |
| Preview     | Presents the agent with information about the targeted party and allows the agent to place the call when ready.                                                                                                 |
| Progressive | Places a call to one party for each available agent to reduce the risk of abandonment.                                                                                                    |

- Queue ID: Code that identifies the Genesys Cloud queue to route the campaign calls through.
- Script ID: Code that identifies the Genesys Cloud script for agents to use when processing interactions.
- Caller Name: Caller ID name that you want to display to people when the campaign contacts them.
- Caller Number: Caller ID phone number that you want to display to people when the campaign contacts them.
- Phone Mapping: Phone number mapping from Latitude to Genesys Cloud.
- Turn on Campaign: If selected, the campaign is turned on and active. If cleared, the campaign is turned off and inactive.

Complete the information and then click **Create and Map Contact List**. List Builder exports the call list and creates the campaign in Genesys Cloud. For more information, see <u>View Latitude Contact List and Campaign in Genesys Cloud</u> in the *Latitude Help*.

• To associate the created/selected contact list with the existing campaign, select **Associate with existing campaign** option and click **Next**.

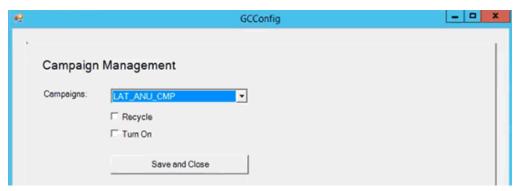

- Campaigns: Existing campaign list is displayed. By default, it will display
  the associated contact list. Selected campaign will be stopped while it is
  in progress.
- o **Recycle:** Recycle the selected campaign after association.
- o **Turn On:** Turn on the campaign after association.

Select any one above option and then click **Save and Close**. The **Import Results** dialog box appears.

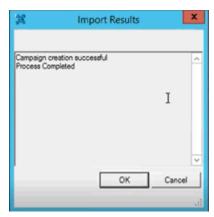